## **Set Up IMAP - Samsung® Instinct®**

If you would like to learn more about the differences between POP and IMAP, please see the help topic, "POP vs. IMAP."

To set up an Instinct for IMAP, perform the following steps:

- 1. On your computer, activate and download your Desktop Connector by signing up at Sprint's website.
- 2. Once downloaded, start the Desktop Connector.
- 3. Enter the user name and password that you created during the signup process.
- 4. Click the **Next** button.
- 5. Select the **Enable mobile access to mail, calendar, and contacts** check box.
- 6. Click the **Please select the messaging application used in your corporation** drop-down menu and select **Standard IMAP Server**.
- 7. Click the **Next** button.
- 8. Enter the following information:
	- Display Name—Enter your first and last name. This is the name that will appear in the From field of messages you send.
	- E-mail Address—Enter your entire email address (e.g., myname@mydomain.com).
	- Incoming mail IMAP server—Enter the secure server name:

## **secure.emailsrvr.com**

- IMAP Port—Select the **Use SSL** check box.
- Use NTLM Authentication—Do not select the check box.
- Outgoing mail SMTP server— Enter the secure server name:

## **secure.emailsrvr.com**

- SMTP Port—Select the **Use SSL** check box.
- Requires Auth—Select the check box.
- $\bullet$ Trash Folder—Leave as Trash.
- Sent Items Folder—Enter "Sent" in the field.  $\bullet$
- Root Folder Path—Enter "Inbox." in the field.

**Note:** The Instinct does not support full IMAP folder access.

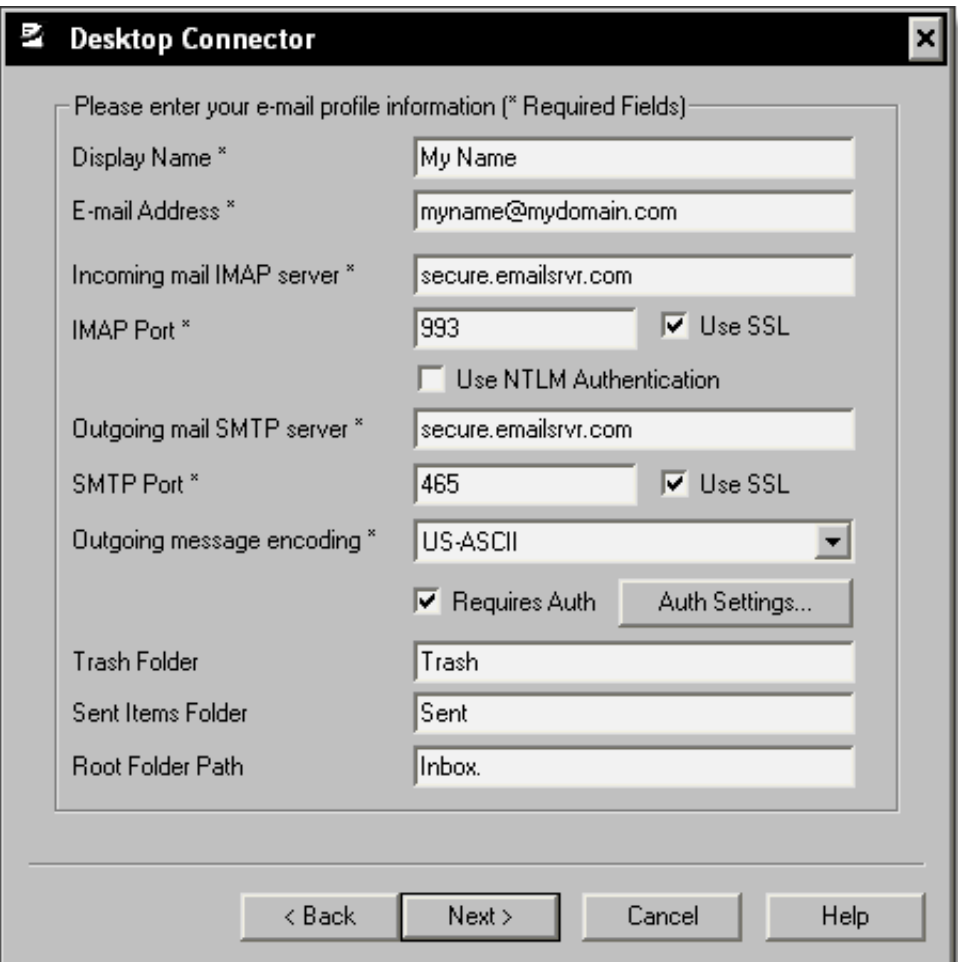

- 9. Click the **Next** button.
- 10. In the **IMAP User Name** field, enter your entire email address (e.g., myname@mydomain.com).
- 11. In the **IMAP Password** field, enter the password for your email account.
- 12. Click the **Next** button.
- 13. Click the **Finish** button.
- 14. On your Instinct device, navigate to the **Main** page, and tap the **Email** icon.
- 15. Tap the **Next** button.
- 16. Tap the **Work** tab.
- 17. Tap the **Other** tab.
- 18. Tap the **Yes** tab.
- 19. Enter the user name and password that you created during the Desktop Connector signup.
- 20. Tap the **Next** button.
- 21. Tap the **Next** button.
- 22. On the tool tip, tap the **OK** button.